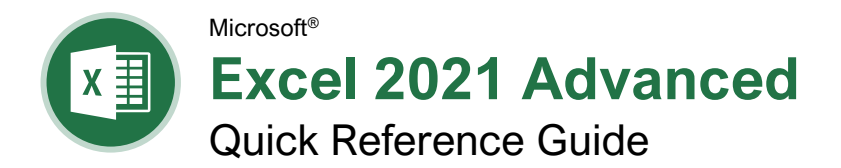

# PivotTable Elements

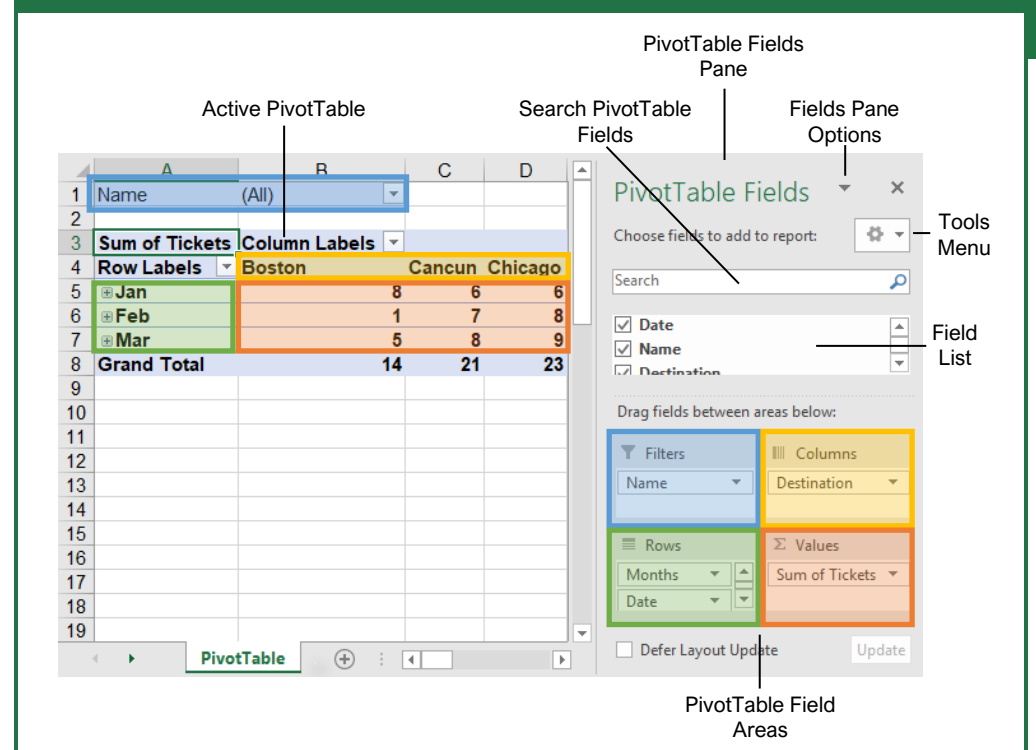

# **PivotTables**

[Create a PivotTable:](https://www.customguide.com/excel/pivot-table-excel?utm_source=qr&utm_medium=pdf&utm_campaign=qr-topics&utm_term=excel-2019-advanced) Select the data range to be used by the PivotTable. Click the **Insert** tab on the ribbon and click the **PivotTable d** button in the Tables group. Verify the range and then click **OK**.

[Add Multiple PivotTable Fields:](https://www.customguide.com/excel/pivot-table-multiple-columns?utm_source=qr&utm_medium=pdf&utm_campaign=qr-topics&utm_term=excel-2019-advanced) Click a field in the field list and drag it to one of the four PivotTable areas that contains one or more fields.

[Filter PivotTables:](https://www.customguide.com/excel/pivot-table-filter?utm_source=qr&utm_medium=pdf&utm_campaign=qr-topics&utm_term=excel-2019-advanced) Click and drag a field from the field list into the Filters area. Click the field's list arrow  $\blacktriangledown$  above the PivotTable and select the value(s) you want to filter.

**[Group PivotTable Values:](https://www.customguide.com/excel/pivot-table-grouping?utm_source=qr&utm_medium=pdf&utm_campaign=qr-topics&utm_term=excel-2019-advanced) Select a cell in the** PivotTable that contains a value you want to group by. Click the **Analyze** tab on the ribbon and click the **Group Field**  $\overline{2}$  button. Specify how the PivotTable should be grouped and then click **OK**.

[Refresh a PivotTable:](https://www.customguide.com/excel/refresh-pivot-table?utm_source=qr&utm_medium=pdf&utm_campaign=qr-topics&utm_term=excel-2019-advanced) With the PivotTable selected, click the **Analyze** tab on the ribbon. Click the **Refresh**  $\mathbb B$  button in the Data group.

[Format a PivotTable:](https://www.customguide.com/excel/pivot-table-formatting?utm_source=qr&utm_medium=pdf&utm_campaign=qr-topics&utm_term=excel-2019-advanced) With the PivotTable selected, click the **Design** tab. Then, select the desired formatting options from the PivotTable Options group and the PivotTable Styles group.

# **PivotCharts**

[Create a PivotChart:](https://www.customguide.com/excel/pivot-chart?utm_source=qr&utm_medium=pdf&utm_campaign=qr-topics&utm_term=excel-2019-advanced) Click any cell in a PivotTable and click the **Analyze** tab on the ribbon. Click the **PivotChart d** button in the Tools group. Select a PivotChart type and click **OK**.

[Modify PivotChart](https://www.customguide.com/excel/pivot-chart?utm_source=qr&utm_medium=pdf&utm_campaign=qr-topics&utm_term=excel-2019-advanced#modify-a-pivotchart) Data: Drag fields into and out of the field areas in the task pane.

[Refresh a PivotChart:](https://www.customguide.com/excel/refresh-pivot-chart?utm_source=qr&utm_medium=pdf&utm_campaign=qr-topics&utm_term=excel-2019-advanced) With the PivotChart selected, click the **Analyze** tab on the ribbon. Click the **Refresh B** button in the Data group.

[Modify PivotChart Elements:](https://www.customguide.com/excel/pivot-chart?utm_source=qr&utm_medium=pdf&utm_campaign=qr-topics&utm_term=excel-2019-advanced#modify-a-pivotchart) With the PivotChart selected, click the **Design** tab on the ribbon. Click the **Add Chart Element B** button in the Chart Elements group and select the item(s) you want to add to the chart.

[Apply a PivotChart Style:](https://www.customguide.com/excel/pivot-chart-styles?utm_source=qr&utm_medium=pdf&utm_campaign=qr-topics&utm_term=excel-2019-advanced) Select the PivotChart and click the **Design** tab on the ribbon. Select a style from the gallery in the Chart Styles group.

[Update Chart Type:](https://www.customguide.com/excel/refresh-pivot-chart?utm_source=qr&utm_medium=pdf&utm_campaign=qr-topics&utm_term=excel-2019-advanced#change-pivotchart-type) With the PivotChart selected, click the **Design** tab on the ribbon. Click the **Change Chart Type I** button in the Type group. Select a new chart type and click **OK**.

[Enable PivotChart Drill Down:](https://www.customguide.com/excel/excel-pivot-chart-drill-down?utm_source=qr&utm_medium=pdf&utm_campaign=qr-topics&utm_term=excel-2019-advanced) Click the **Analyze** tab. Click the **Field Buttons E** list arrow in the Show/Hide group and select **Show Expand/Collapse Entire Field Buttons**.

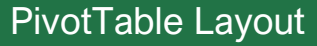

# PivotTable Fields Pane

The PivotTable Fields pane controls how data is represented in the PivotTable. Click anywhere in the PivotTable to activate the pane. It includes a Search field, a scrolling list of fields (these are the column headings in the data range used to create the PivotTable), and four areas in which fields are placed. These four areas include:

- **Filters:** If a field is placed in the Filters area, a menu appears above the PivotTable. Each unique value from the field is an item in the menu, which can be used to filter PivotTable data.
- **Column Labels:** The unique values for the fields placed in the Columns area appear as column headings along the top of the PivotTable.
- **Row Labels:** The unique values for the fields placed in the Rows area appear as row headings along the left side of the PivotTable.
- **Values:** The values are the "meat" of the PivotTable, or the actual data that's calculated for the fields placed in the rows and/or columns area. Values are most often numeric calculations.

Not all PivotTables will have a field in each area, and sometimes there will be multiple fields in a single area.

# The Layout Group

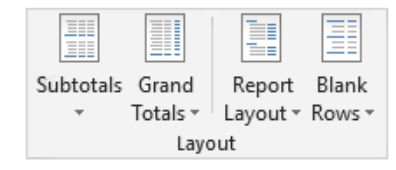

**Subtotals:** Show or hide subtotals and specify their location in the PivotTable.

**Grand Totals:** Add or remove grand total rows for columns and/or rows.

**Report Layout:** Adjust the report layout to show in compact, outline, or tabular form.

**Blank Rows:** Emphasize groups of data by manually adding blank rows between grouped items.

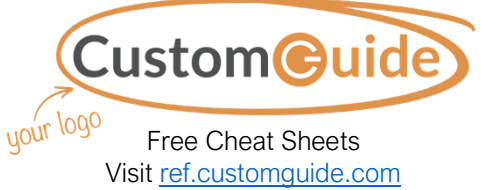

### **Macros**

[Enable the Developer Tab:](https://www.customguide.com/excel/excel-forms?utm_source=qr&utm_medium=pdf&utm_campaign=qr-topics&utm_term=excel-2019-advanced) Click the **File** tab and select **Options**. Select **Customize Ribbon** at the left. Check the **Developer** check box and click **OK**.

[Record a Macro:](https://www.customguide.com/excel/excel-macros?utm_source=qr&utm_medium=pdf&utm_campaign=qr-topics&utm_term=excel-2019-advanced) Click the **Developer** tab on the ribbon and click the **Record Macro** button. Type a name and description then specify where to save it. Click **OK**. Complete the steps to be recorded. Click the **Stop Recording** button on the Developer tab.

[Run a Macro:](https://www.customguide.com/excel/excel-macros?utm_source=qr&utm_medium=pdf&utm_campaign=qr-topics&utm_term=excel-2019-advanced#run-a-macro) Click the **Developer** tab on the ribbon and click the **Macros F** button. Select the macro and click **Run**.

[Edit a Macro:](https://www.customguide.com/excel/edit-macros-in-excel?utm_source=qr&utm_medium=pdf&utm_campaign=qr-topics&utm_term=excel-2019-advanced#edit-a-macro) Click the **Developer** tab on the ribbon and click the **Macros b**utton. Select a macro and click the **Edit** button. Make the necessary changes to the Visual Basic code and click the **Save** button.

[Delete a Macro:](https://www.customguide.com/excel/edit-macros-in-excel?utm_source=qr&utm_medium=pdf&utm_campaign=qr-topics&utm_term=excel-2019-advanced#delete-a-macro) Click the **Developer** tab on the ribbon and click the **Macros b**utton. Select a macro and click the **Delete** button.

[Macro Security:](https://www.customguide.com/excel/how-to-enable-macros-in-excel?utm_source=qr&utm_medium=pdf&utm_campaign=qr-topics&utm_term=excel-2019-advanced#macro-settings) Click the **Developer** tab on the ribbon and click the **Macro Security** button. Select a security level and click **OK.**

## Troubleshoot Formulas

[Common Formula Errors:](https://www.customguide.com/excel/excel-formula-error?utm_source=qr&utm_medium=pdf&utm_campaign=qr-topics&utm_term=excel-2019-advanced)

- **####### -** The column isn't wide enough to display all cell data.
- **#NAME? -** The text in the formula isn't recognized.
- **#VALUE! -** There is an error with one or more formula arguments.
- **#DIV/0 -** The formula is trying to divide a value by 0.
- **#REF! -** The formula references a cell that no longer exists.

[Trace Precedents:](https://www.customguide.com/excel/excel-formula-error?utm_source=qr&utm_medium=pdf&utm_campaign=qr-topics&utm_term=excel-2019-advanced) Click the cell containing the value you want to trace and click the **Formulas** tab on the ribbon. Click the **Trace Precedents**  $E_{\text{L}}$  button to see which cells affect the value in the selected cell.

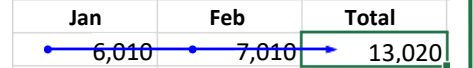

[Error Checking:](https://www.customguide.com/excel/excel-formula-error?utm_source=qr&utm_medium=pdf&utm_campaign=qr-topics&utm_term=excel-2019-advanced) Select a cell containing an error. Click the **Formulas** tab on the ribbon and click the **Error Checking button** in the Formula Auditing group. Use the dialog to locate and fix the error.

[The Watch Window:](https://www.customguide.com/excel/watch-window-excel?utm_source=qr&utm_medium=pdf&utm_campaign=qr-topics&utm_term=excel-2019-advanced) Select the cell you want to watch. Click the **Formulas** tab on the ribbon and click the **Watch Window <b>B** button. Click the **Add Watch button**. Ensure the correct cell is identified and click **Add**.

[Evaluate a Formula:](https://www.customguide.com/excel/evaluate-formula-excel?utm_source=qr&utm_medium=pdf&utm_campaign=qr-topics&utm_term=excel-2019-advanced) Select a cell with a formula. Click the **Formulas** tab on the ribbon and click the **Evaluate Formula button**.

# Advanced Formatting

Customize [Conditional Formatting:](https://www.customguide.com/excel/custom-conditional-formatting?utm_source=qr&utm_medium=pdf&utm_campaign=qr-topics&utm_term=excel-2019-advanced) Click the **Conditional Formatting button** on the Home tab and select **New Rule**. Select a rule type, then edit the styles and values. Click **OK**.

Edit a [Conditional Formatting](https://www.customguide.com/excel/how-to-edit-conditional-formatting-in-excel?utm_source=qr&utm_medium=pdf&utm_campaign=qr-topics&utm_term=excel-2019-advanced) Rule: Click the **Conditional Formatting E** button on the Home tab and select **Manage Rules**. Select the rule you want to edit and click **Edit Rule**. Make your changes to the rule. Click **OK**.

### [Change the Order of Conditional Formatting](https://www.customguide.com/excel/how-to-edit-conditional-formatting-in-excel?utm_source=qr&utm_medium=pdf&utm_campaign=qr-topics&utm_term=excel-2019-advanced#change-the-order-of-conditional-formatting-rules)

[Rules:](https://www.customguide.com/excel/how-to-edit-conditional-formatting-in-excel?utm_source=qr&utm_medium=pdf&utm_campaign=qr-topics&utm_term=excel-2019-advanced#change-the-order-of-conditional-formatting-rules) Click the **Conditional Formatting** button on the Home tab and select **Manage Rules**. Select the rule you want to resequence. Click the **Move Up**  $\triangle$  or **Move Down v** arrow until the rule is positioned correctly. Click **OK**.

#### Analyze Data

[Goal Seek:](https://www.customguide.com/excel/goal-seek-excel?utm_source=qr&utm_medium=pdf&utm_campaign=qr-topics&utm_term=excel-2019-advanced) Click the **Data** tab on the ribbon. Click the **What-If Analysis B** button and select **Goal Seek**. Specify the desired value for the given cell and which cell can be changed to reach the desired result. Click **OK**.

## Advanced Formulas

[Nested Functions:](https://www.customguide.com/excel/nested-function-excel?utm_source=qr&utm_medium=pdf&utm_campaign=qr-topics&utm_term=excel-2019-advanced) A nested function is when one function is tucked inside another function as one of its arguments, like this:

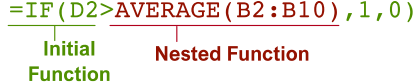

[IF:](https://www.customguide.com/excel/if-function-excel?utm_source=qr&utm_medium=pdf&utm_campaign=qr-topics&utm_term=excel-2019-advanced) Performs a logical test to return one value for a true result, and another for a false result.

=IF(<u>B2>69,"True","False"</u>)

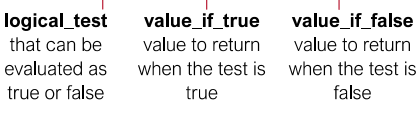

[AND, OR, NOT:](https://www.customguide.com/excel/excel-or-function?utm_source=qr&utm_medium=pdf&utm_campaign=qr-topics&utm_term=excel-2019-advanced) Often used with IF to support multiple conditions.

- **AND** requires multiple conditions.
- **OR** accepts several different conditions.
- **NOT** returns the opposite of the condition.

 $=OR(B5 = "MN", BS = "WI")$ 

logical1 the first condition to evaluate

logical<sub>2</sub> the second condition to evaluate

[SUMIF and AVERAGEIF:](https://www.customguide.com/excel/excel-sumif?utm_source=qr&utm_medium=pdf&utm_campaign=qr-topics&utm_term=excel-2019-advanced) Calculates cells that meet a condition.

- **SUMIF** finds the total.
- **AVERAGEIF** finds the average.

 $=$ SUMIF( $C6:$ C10, "MN", D6:D10)

range of cells criteria used to calc\_range to you want to apply determine what calculate, if criteria against cells to sum or different than the average range

Advanced Formulas [VLOOKUP:](https://www.customguide.com/excel/vlookup?utm_source=qr&utm_medium=pdf&utm_campaign=qr-topics&utm_term=excel-2013-advanced) Looks for and retrieves data from a specific column in a table.  $B$ **Agent Sales** 7367 **Agent** ID First Last **Packages** 6,602 1 Joel **Nelson** 6 2 Louis  $8,246$ Hay 3 Anton Baril  $11$ 13.683 4 Caroline  $\overline{12}$ 14,108 5 Daniel  $7,367$ Ruiz  $=$ VLOOKUP( $D2, A4: E10, 5$ ) value to look table from which col index the for in the first to retrieve a value column number in column of the the table from which to retrieve table a value [HLOOKUP:](https://www.customguide.com/excel/hlookup?utm_source=qr&utm_medium=pdf&utm_campaign=qr-topics&utm_term=excel-2019-advanced) Looks for and retrieves data from a specific row in a table.  $=$ HLOOKUP( $B5, B2:13,3$ ) value to look table from which row\_index the for in the first to retrieve a value row number in the row of the table table from which to retrieve a value [UPPER, LOWER, and PROPER:](https://www.customguide.com/excel/change-case-in-excel?utm_source=qr&utm_medium=pdf&utm_campaign=qr-topics&utm_term=excel-2019-advanced) Changes how text is capitalized. UPPER Case | lower case | Proper Case  $=$ UPPER(B4) text to change case or capitalization [LEFT and RIGHT:](https://www.customguide.com/excel/excel-left-function?utm_source=qr&utm_medium=pdf&utm_campaign=qr-topics&utm_term=excel-2019-advanced) Extracts a given number of characters from the left or right.  $=$ LEFT(B5,3) text from which to num\_chars to extract extract characters from the left or right side of the text [MID:](https://www.customguide.com/excel/excel-left-function?utm_source=qr&utm_medium=pdf&utm_campaign=qr-topics&utm_term=excel-2019-advanced#the-mid-function) Extracts a given number of characters from the middle of text; the example below would return "day".  $=MID(\underline{''Sunday''}, 4, 3)$ text from which start num num chars the to extract location of the number of first character to characters to characters extract extract [MATCH:](https://www.customguide.com/excel/excel-index-match?utm_source=qr&utm_medium=pdf&utm_campaign=qr-topics&utm_term=excel-2019-advanced#the-match-function) Locates the position of a lookup value in a row or column.  $=$ MATCH("Dog", B2:B10) lookup\_value to match lookup\_array range in the lookup\_array of cells [INDEX:](https://www.customguide.com/excel/excel-index-match?utm_source=qr&utm_medium=pdf&utm_campaign=qr-topics&utm_term=excel-2019-advanced) Returns a value or the reference to a value from within a range.  $=$  INDEX (A1:B5, 2, 2) array a range row\_num the col\_num the

row position column position

(optional)

of cells

# **Custom@uide**

# Get More Free Quick References!

Visit [ref.customguide.com](https://ref.customguide.com/?utm_source=qr&utm_medium=pdf&utm_campaign=qr-page3) to download.

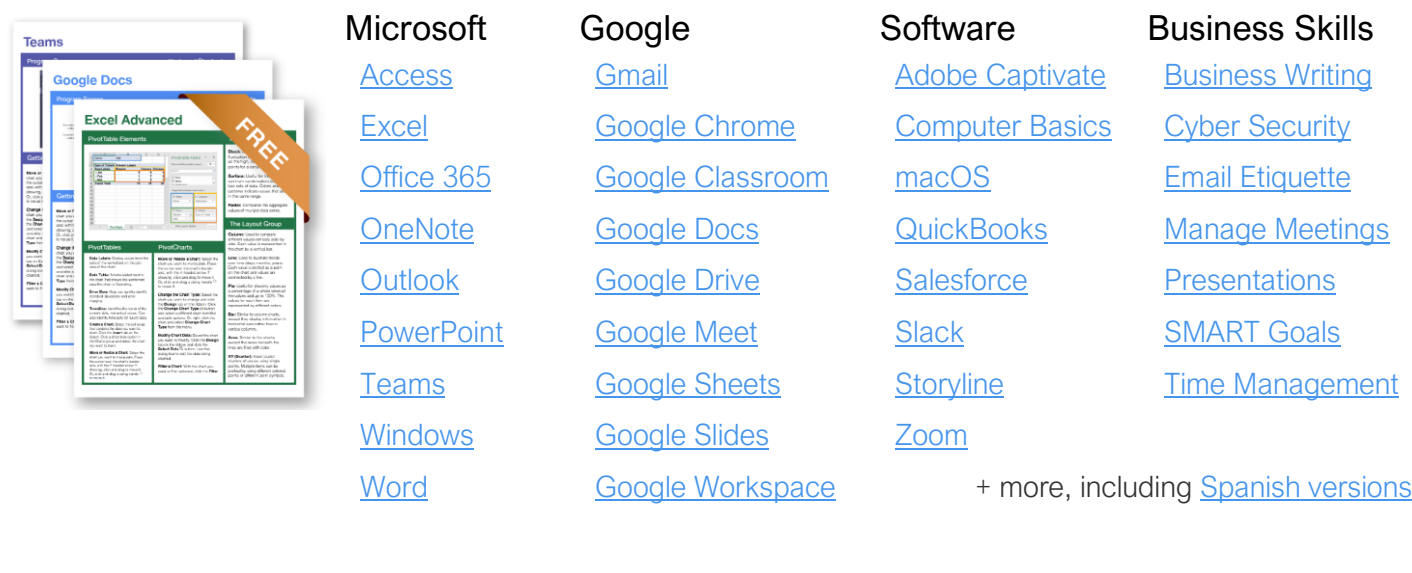

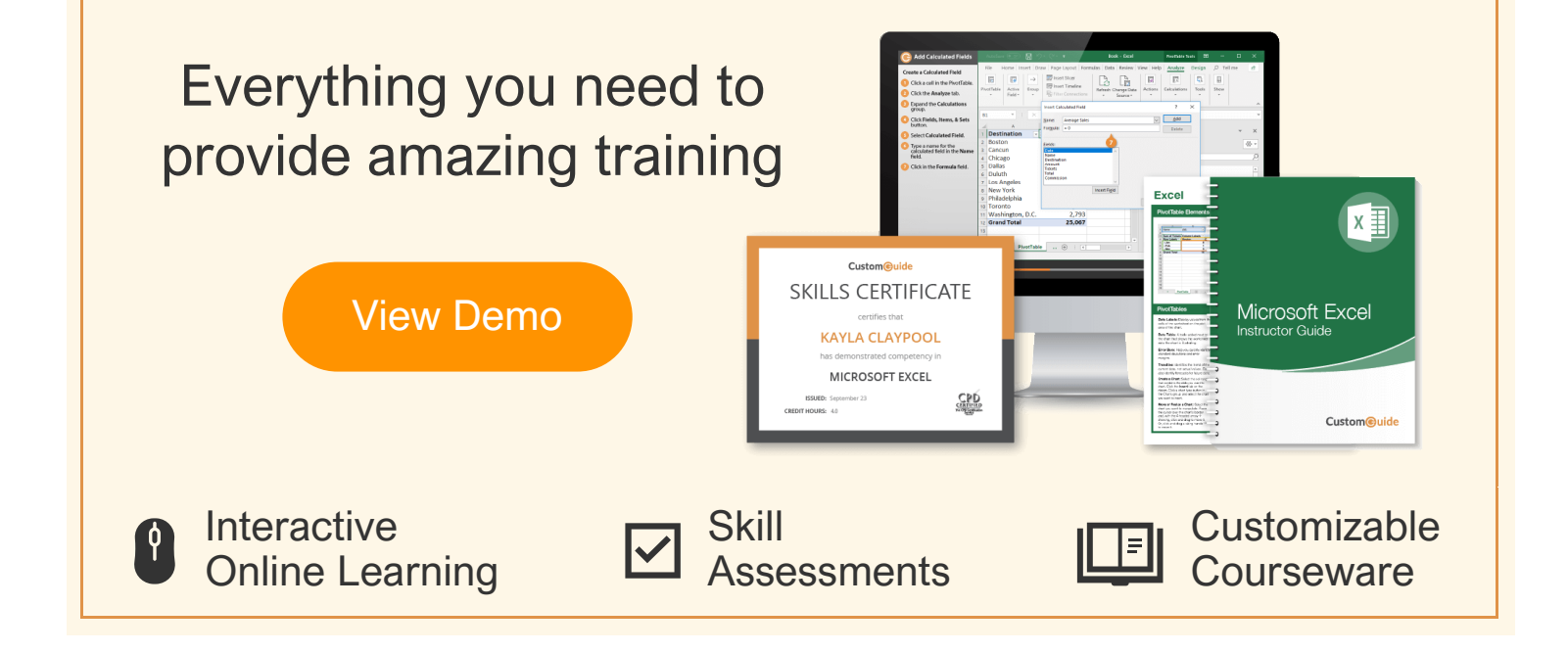

# Over 3,000 Organizations Rely on CustomGuide

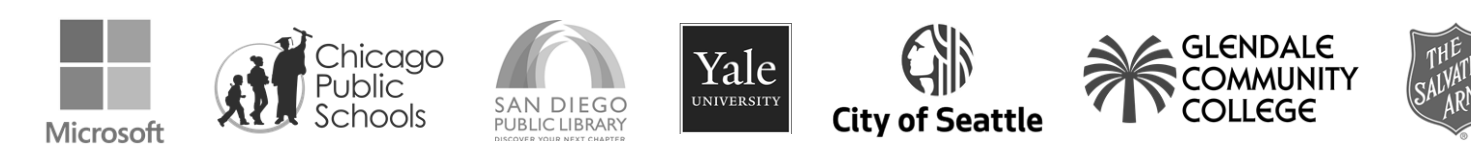